# Upgradefirmware op WAP551 en WAP561 access points  $\overline{\phantom{a}}$

# Doel

Nieuwe firmware-releases hebben geavanceerde functies en kunnen ook de bugs repareren die eerder op de netwerkapparaten stonden. De prestaties van een netwerkapparaat kunnen met de nieuwste software worden verbeterd. De firmware upgrade kan uitgevoerd worden via TFTP of HTTP client.

Dit artikel legt uit hoe u de firmware voor WAP551 en WAP561 access points kunt verbeteren via een HTTP client of TFTP server.

# Toepasselijke apparaten

- WAP551
- WAP561

### Software Download URL

[WAP551](https://software.cisco.com/download/type.html?mdfid=284798654&flowid=43802) [WAP561](https://software.cisco.com/download/type.html?mdfid=284798763&flowid=43803)

#### upgrade van firmware

Stap 1. Meld u aan bij het hulpprogramma voor webconfiguratie en kies Beheer > firmware beheren. De pagina Firmware beheren wordt geopend:

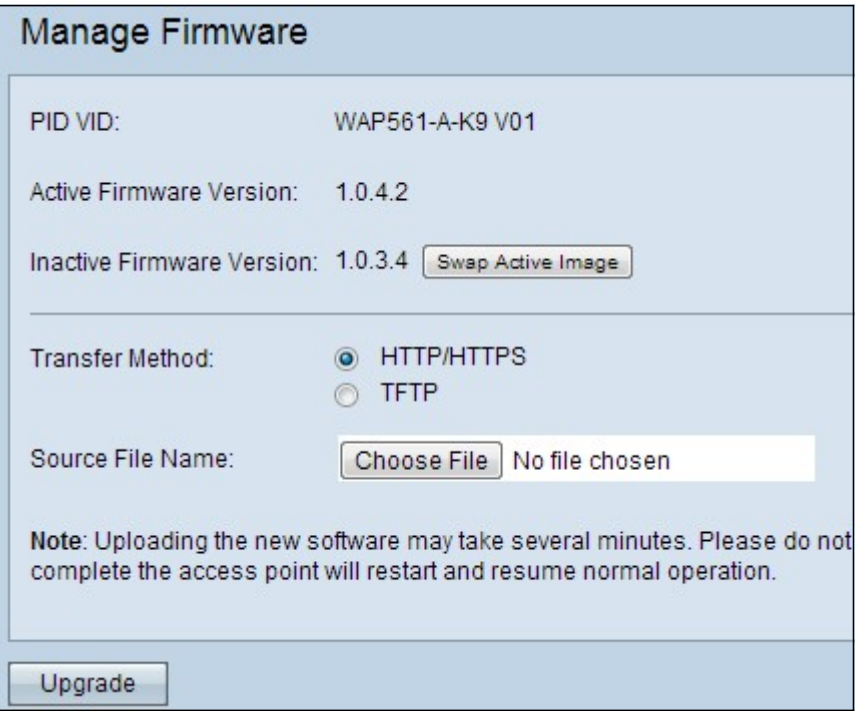

Bovenaan de pagina staat belangrijke informatie over het apparaat.

- PID VID Hiermee wordt de product-ID en de verkoper-ID van het access point weergegeven.
- Actieve Firmware versie Hiermee wordt de huidige actieve firmware-versie weergegeven.
- Inactive Firmware versie Hiermee wordt de huidige inactieve firmware-versie weergegeven.

Opmerking: Op deze pagina kunt u ook actieve afbeelding omwisselen. Om een actieve afbeelding te ruilen, raadpleegt u de afbeelding van de actieve firmware Artikel Swap op WAP551 en WAP561 access point.

Stap 2. Klik het keuzerondje van de gewenste firmware-overdrachtmethode in het veld Overdrachtmethode aan.

- HTTP/HTTPS Deze overdrachtmethode gebruikt de gebruikersinterface van het apparaat om de firmware te verbeteren. Raadpleeg voor dit type upgrade van firmware de [upgrade met](#page-1-0) [HTTP/HTTPS.](#page-1-0)
- TFTP Voor deze overdrachtmethode is een TFTP-server (Trivial File Transfer Protocol) vereist, zodat de WAP-apparaten toegang krijgen. WAP upgrades van de firmware vanaf het bestand op deze server. Om deze methode te gebruiken, moet een TFTP-server op de computer worden gedownload. De meest populaire TFTP-servers, TFTPd32 of TFTPd64 kunnen [hier](http://tftpd32.jounin.net/tftpd32_download.html) worden gedownload. Zorg dat de nieuwste software van het access point op de TFTP-server is opgeslagen. Raadpleeg voor dit type firmware-upgrade [upgrade met TFTP.](#page-1-1)

#### <span id="page-1-0"></span>Firmware-upgrade met HTTP/HTTPS

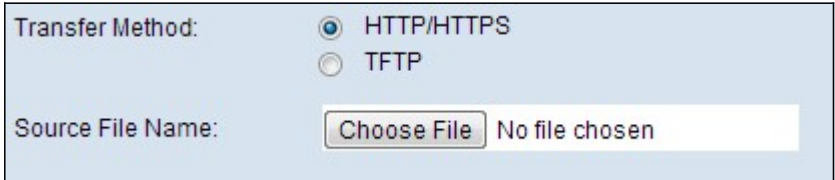

Stap 1. Klik op Kies bestand en kies het beeldbestand.

Opmerking: Het meegeleverde firmware-upgradebestand moet een .tar-bestand zijn. Andere typen bestanden werken niet.

Stap 2. Klik op Upload om de nieuwe firmware toe te passen.

Opmerking: Het uploaden van de nieuwe software kan meerdere minuten in beslag nemen. U kunt de pagina niet verfrissen of op een andere pagina navigeren tijdens het uploaden van de nieuwe software, of de software-uploaden wordt afgebroken. Wanneer het proces is voltooid, wordt het toegangspunt opnieuw gestart en wordt de normale werking hervat.

#### <span id="page-1-1"></span>Firmware-upgrade met TFTP

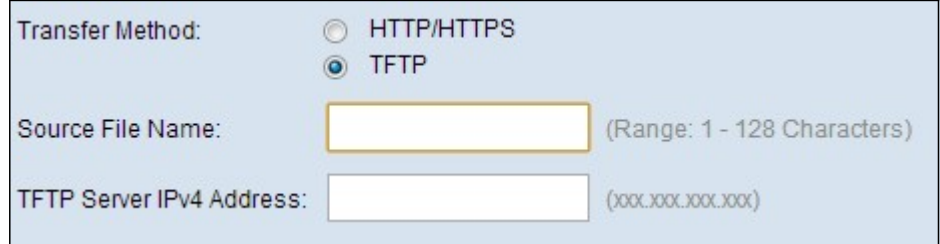

Stap 1. Voer de naam van het firmware-bestand in het veld Naam bron die de laatste te uploaden firmware bevat.

Opmerking: Het meegeleverde firmware-upgradebestand moet een .tar-bestand zijn. Andere typen bestandsindelingen werken niet.

Stap 2. Voer het IP-adres van de TFTP-server in het veld IPv4-adres van de TFTP-server in.

Stap 3. Klik op Upload om de nieuwe firmware toe te passen.

Opmerking: Het uploaden van de nieuwe software kan meerdere minuten in beslag nemen. U kunt de pagina niet verfrissen of op een andere pagina navigeren tijdens het uploaden van de nieuwe software, of de software-uploaden wordt afgebroken. Wanneer het proces is voltooid, wordt het toegangspunt opnieuw gestart en wordt de normale werking hervat.